**Multifactor Authentication (MFA) is an additional security step to verify users' identities when they login to key University applications. This extra layer of security protects user accounts from unauthorised access.**

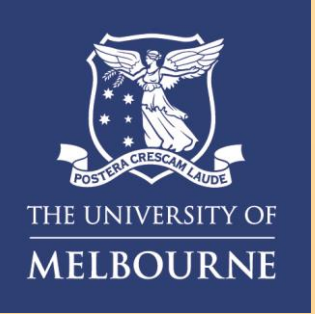

## Getting started with MFA **For Executive Assistants**

### **Enrolment for Executive Assistants**

**University Executives and Executive Assistants must enrol for Multifactor Authentication with Okta Verify. You will need internet access on a web browser, the Executive's smartphone and the Executive Assistant's smartphone.**

Please enrol with Google Authenticator on the secondary user's smartphone following the steps in the attached **How to Setup Google Authenticator** guide.

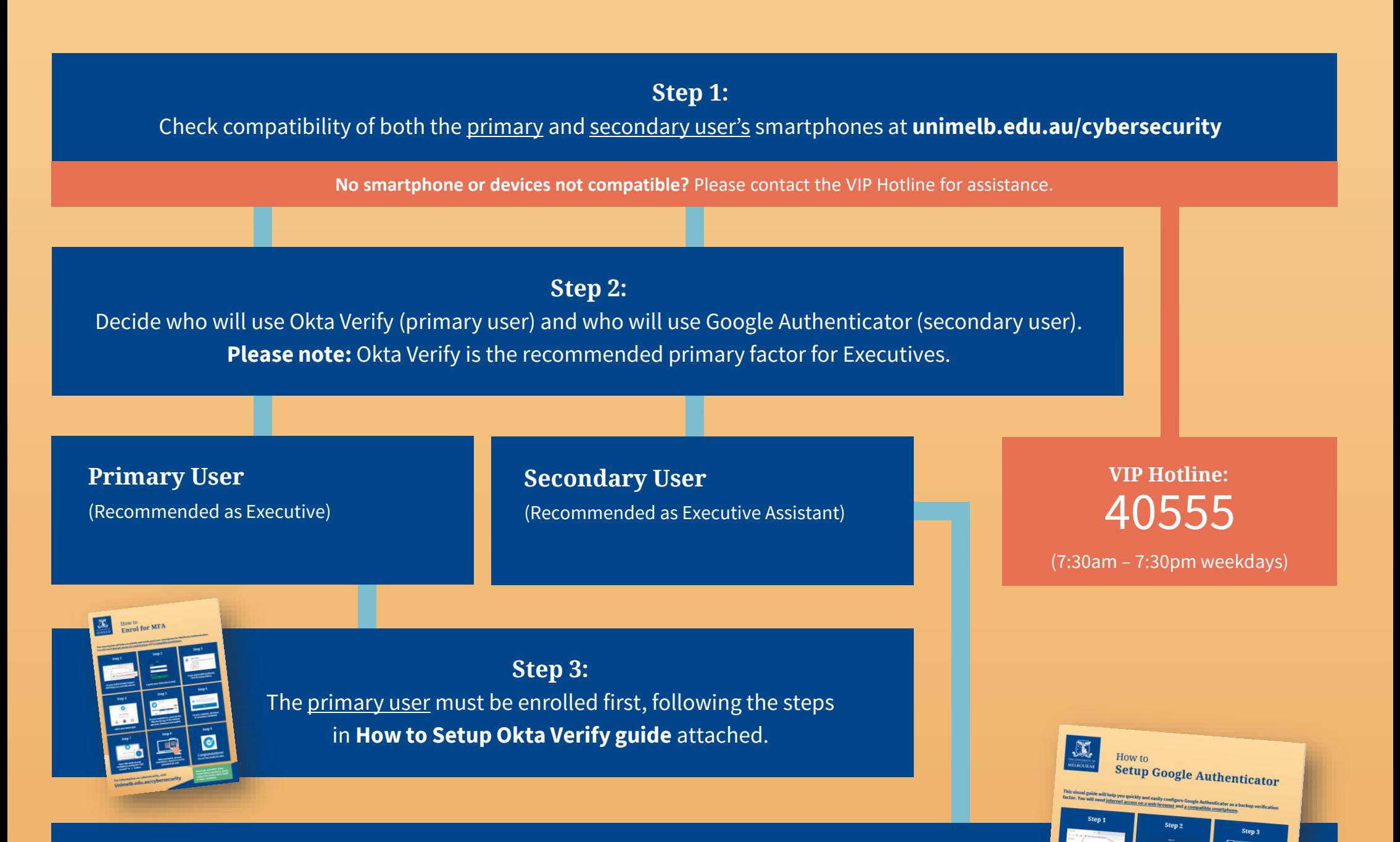

#### **Step 4:**

Once the primary user has enrolled with Okta Verify (see Step 3), Google Authenticator will become available as a recommended backup authentication factor in their MFA self-service dashboard at ss**o.unimelb.edu.au.**

#### **Need assistance? Please contact the VIP Hotline on 40555 (7:30am – 7:30pm weekdays)**

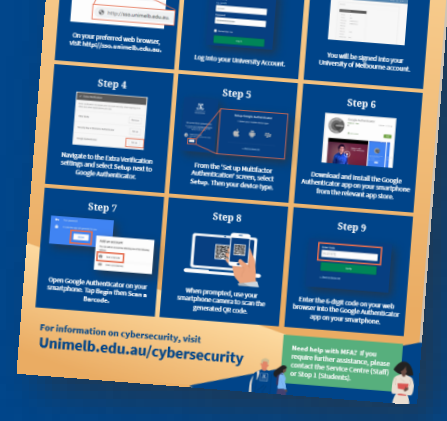

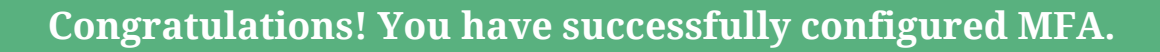

**This visual guide will help you quickly and easily enrol your smartphone for Multifactor Authentication. You will need internet access on a web browser and a compatible smartphone (iOS 11.0 compatible device, Android version 4.4+, Windows Phone version 8.0+).**

Open Okta Verify on your smartphone and tap the "Add Account" or  $\dashv$  **button.** 

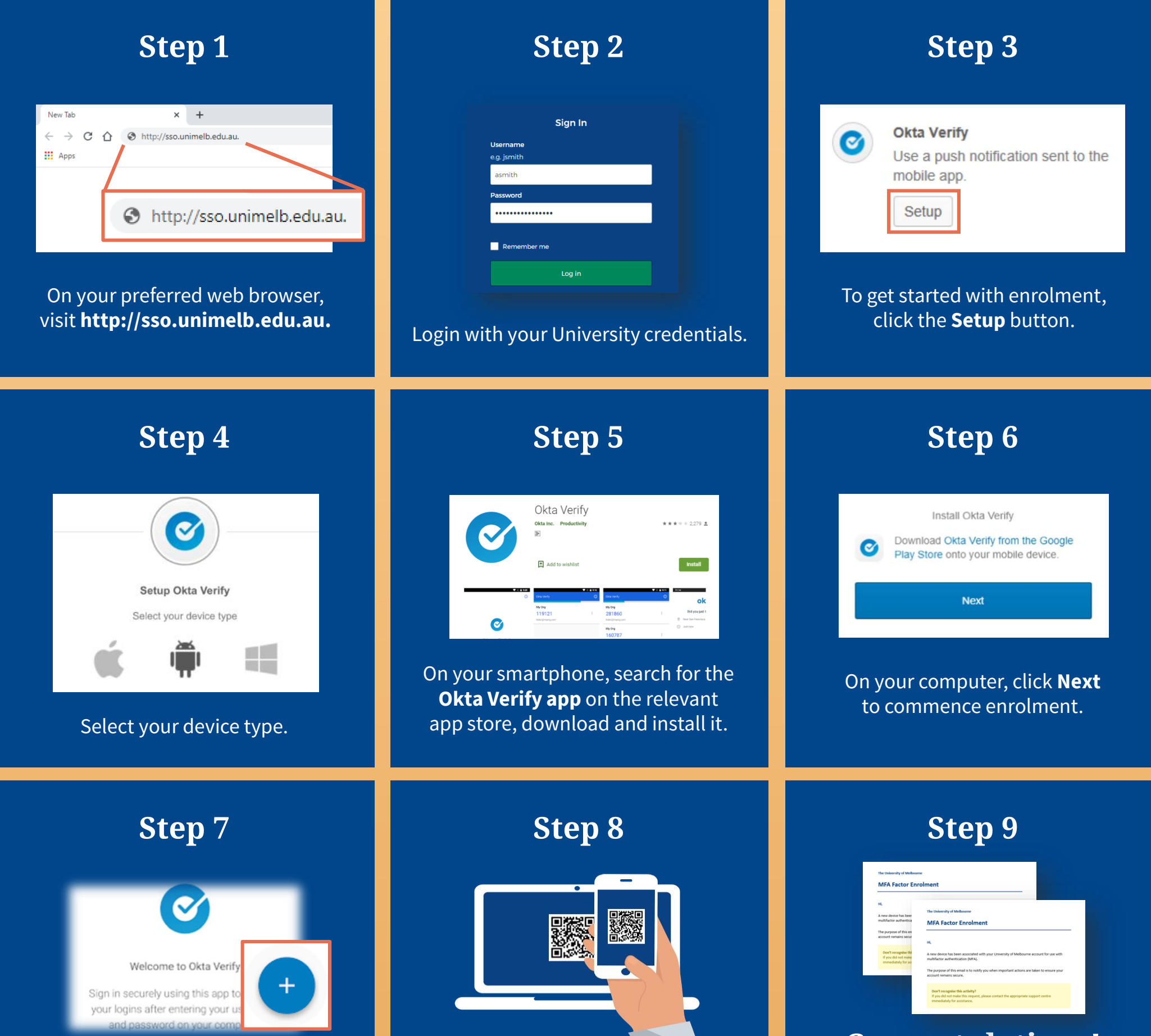

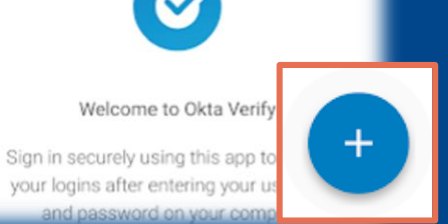

When prompted, use your smartphone camera to scan the generated QR code.

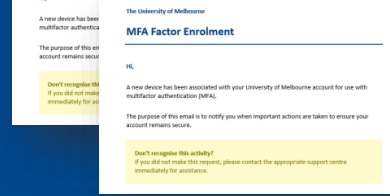

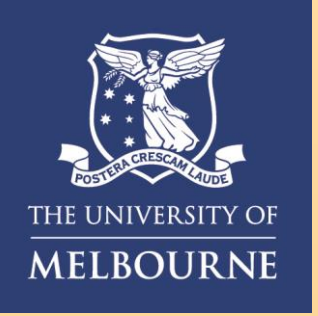

# How to **Setup Okta Verify**

**Need assistance? Please contact the VIP Hotline on 40555 (7:30am – 7:30pm weekdays).**

### **For information on cybersecurity, visit Unimelb.edu.au/cybersecurity**

**Congratulations!** You are now enrolled with Okta Verify and will receive two enrolment confirmation emails. **This visual guide will help you quickly and easily configure Google Authenticator as a backup verification factor. You will need internet access on a desktop or laptop and a compatible smartphone (Android version 2.3.3+, iOS version 7.0+).**

When prompted, use the secondary user's smartphone camera to scan the generated QR code.

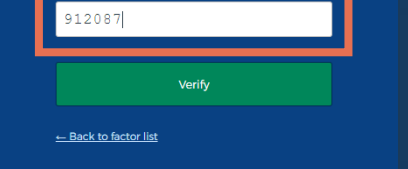

Enter the 6-digit code on the web browser into the Google Authenticator app on the secondary user's smartphone.

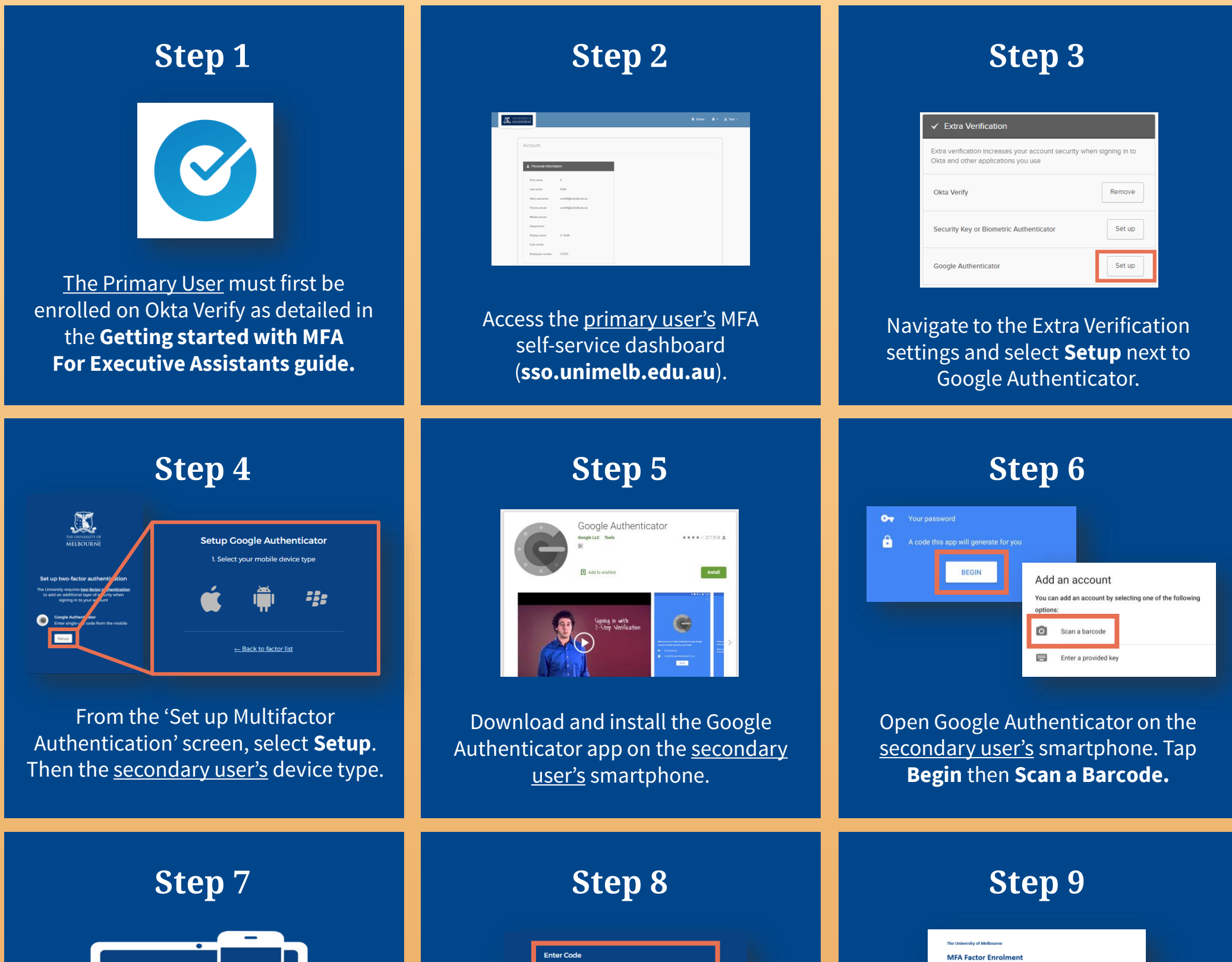

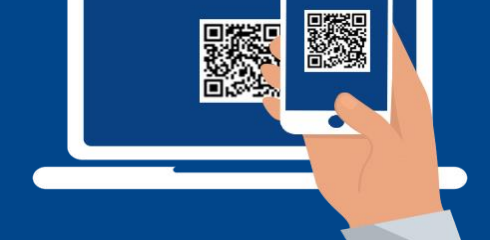

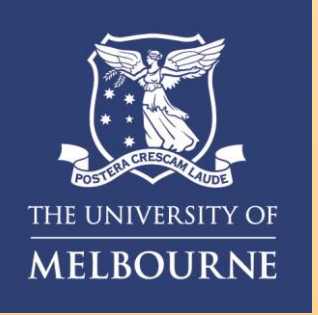

# How to **Setup Google Authenticator**

#### **Congratulations!**

You are now enrolled with Google Authenticator and will receive an enrolment confirmation email.

### **For information on cybersecurity, visit Unimelb.edu.au/cybersecurity**

**Need assistance? Please contact the VIP Hotline on 40555 (7:30am – 7:30pm weekdays).**